# Formulare für die Einkaufswelten und andere Stellen (Modalboxen, Off-Canvas, uvm.)

digitalwert® - Agentur für digitale Wertschöpfung GmbH

verantwortlich: christian scheibe (führung digitaler wertschöpfungsprozesse) alaunstraße 9 \_ 01099 Dresden

**Für Supportanfragen nutzen Sie bitte die Ticketfunktion über Ihren Shopware Account. Eine kurze Anleitung finden Sie am Ende dieses Dokuments.**

# Inhaltsverzeichnis

- 1 [Installationsanleitung](#page-1-0) 3
- 2 Einbinden von Formularen außerhalb der [Einkaufswelten](#page-2-0) 3
- 3 Anbieten eines anderen Formulars in einer anderen Sprache des Shops über den [Smarty-Code](#page-3-0) [4](#page-3-0)
- 4 Eigene Shopware Blöcke 5

#### 5 Problembehebungen 5

- 5.1 Die Formulare werden im Frontend des Onlineshops nicht angezeigt 5
- 5.2 Nach dem Platzieren des [Einkaufswelten-Elements](#page-7-0) in der Einkaufswelt lässt sich das Element nicht öffnen [\(beispielsweise](#page-7-0) per Doppelklick) 8
- 5.3 Das Plugin lässt sich nicht installieren, aktivieren oder aktualisieren 10
- 5.4 Das Formular leitet auf die [Startseite](#page-9-0) bzw. die 404 Seite weiter 10
- <span id="page-1-0"></span>5.5 Das Formular liefert beim Absenden eine "Invalider Token" - [Fehlermeldung](#page-9-1) 10

## 1 Installationsanleitung

Installieren Sie das Plugin über den Plugin-Manager und nehmen Sie Ihre gewünschten Einstellungen in der Plugin-Konfiguration vor. Leeren Sie anschließend den Cache des Shops und melden Sie sich gegebenenfalls im Shopware Backend neu an.

<span id="page-2-0"></span>**Beachten Sie bei einer Neuinstallation eines Plugins:** wenn Sie ein Plugin neu installieren, werden automatisch alle in den Einkaufswelten platzierten Formulare entfernt.

### 2 Einbinden von Formularen außerhalb der Einkaufswelten

#### Über den Smarty-Code **{action module=widgets controller=Globalembeddedforms action=show sFid=16 noBorder=1 noPadding=1 embeddedForm=1 ordernumber=\$sArticle.ordernumber}** kann man ein Formular an beliebiger Stelle anzeigen lassen, beispielsweise auch **in einem Tab** (

[http://store.shopware.com/digi120381816236/weitere-tabs-fuer-die-artikel-detailseiten-eigene-tabs](http://store.shopware.com/digi120381816236/weitere-tabs-fuer-die-artikel-detailseiten-eigene-tabs-eigenschaften-downloads-uvm..html)[eigenschaften-downloads-uvm..html](http://store.shopware.com/digi120381816236/weitere-tabs-fuer-die-artikel-detailseiten-eigene-tabs-eigenschaften-downloads-uvm..html) ).

Die Einbindung eines Formulars in einer **Modalbox** kann man über folgenden Code erreichen:

<div data-modalbox="true" data-mode="local" data-targetSelector="button" data-width="800" data-height="800" data-title='Anfrage stellen' data-content='{action module=widgets controller=Globalembeddedforms action=show sFid=16 noBorder=1 noPadding=0 modalboxForm=1 ordernumber=\$sArticle.ordernumber}<script type="text/javascript">{literal}window.StateManager.addPlugin("div.captcha--placeholder[data-src]", "swCaptcha"); window.StateManager.addPlugin("select:not([data-no-fancy-select=\"true\"])", "swSelectboxReplacement");{/literal}</script>'>

<button type="button" class="btn" data-target="#">Anfrage stellen</button>

</div>

Die Einbindung eines Formulars in ein **Off-Canvas-Menü** kann man über folgenden Code erreichen:

- *Schaltfläche:*

<a class="btn is--secondary form-action-btn" href="#" title="Kontakt" data-form-class="kontakt"><span>Kontakt</span></a>

<a class=" btn is--secondary form-action-btn" href="#" title="Anfrage" data-form-class="anfrage"><span>Anfrage</span></a>

- *Smarty-Code (beispielsweise in der Template - Datei "index.tpl" im Verzeichnis "frontend/index" bei dem Shopware Block frontend\_index\_footer):*

{action module=widgets controller=Globalembeddedforms action=show sFid=5 noBorder=1 noPadding=0 noMarginTop=1 hideFormheader=1 offcanvasForm=1 hideOffcanvasFormClose=0 hasIndividualFormClass=1 individualFormClass="kontakt"} .

{action module=widgets controller=Globalembeddedforms action=show sFid=16 noBorder=1 noPadding=0 noMarginTop=1 hideFormheader=1 offcanvasForm=1 hideOffcanvasFormClose=0 hasIndividualFormClass=1 individualFormClass="anfrage" ordernumber="SW10153"}

#### <span id="page-3-0"></span>3 Anbieten eines anderen Formulars in einer anderen Sprache des Shops über den Smarty-Code

Um beispielsweise bei einer anderen Sprache des Shops ein anderes Formular anzubieten, kann um den Smarty-Code auch eine Bedingung gesetzt werden:

 $\{$ if \$Shop->getId $() == 1\}$ 

{action module=widgets controller=Globalembeddedforms action=show sFid=5 noBorder=1 noPadding=1 embeddedForm=1}

{else}

{action module=widgets controller=Globalembeddedforms action=show sFid=18 noBorder=1 noPadding=1 embeddedForm=1}

{/if}

Die entsprechenden Shop-Ids können der Datenbanktabelle **s\_core\_shops** entnommen werden. Alternativ kann die Bedingung auch auf den Shopnamen bezogen werden, beispielsweise:

```
{if $Shop->getName () == "Demoshop"}
```
{else}

…

…

{/if}

#### 4 Eigene Shopware Blöcke

Um updatesichere Anpassungen am Plugin im eigenen Theme vornehmen zu können, stehen Ihnen folgende eigene Shopware Blöcke zur Verfügung:

{block name='frontend\_blog\_detail\_description\_globalembeddedforms'} … {/block}

{block name='frontend\_custom\_article\_content\_globalembeddedforms'} … {/block}

{block name='frontend\_forms\_form\_elements\_globalembeddedforms'} … {/block}

{block name='frontend\_forms\_form\_elements\_form\_content\_globalembeddedforms'} … {/block}

{block name='frontend\_forms\_form\_elements\_form\_builder\_globalembeddedforms'} … {/block} {block name='frontend\_forms\_form\_elements\_form\_description\_globalembeddedforms'} … {/block} {block name='frontend\_forms\_form\_elements\_form\_captcha\_globalembeddedforms'} … {/block} {block name='frontend\_forms\_form\_elements\_form\_required\_globalembeddedforms'} … {/block} {block name='frontend\_forms\_form\_elements\_form\_privacy\_globalembeddedforms'} … {/block} {block name='frontend\_forms\_form\_elements\_form\_submit\_globalembeddedforms'} … {/block}

### 5 Problembehebungen

#### 5.1 Die Formulare werden im Frontend des Onlineshops nicht angezeigt

In dem Fall, dass die Formulare im Frontend des Onlineshops nicht angezeigt werden, können folgende Punkte die Ursache sein:

**(1).** Sie haben nach der Installation und Aktivierung des Plugins noch nicht den **kompletten** Shop Cache (also inklusive Theme- und Backend-Cache) geleert.

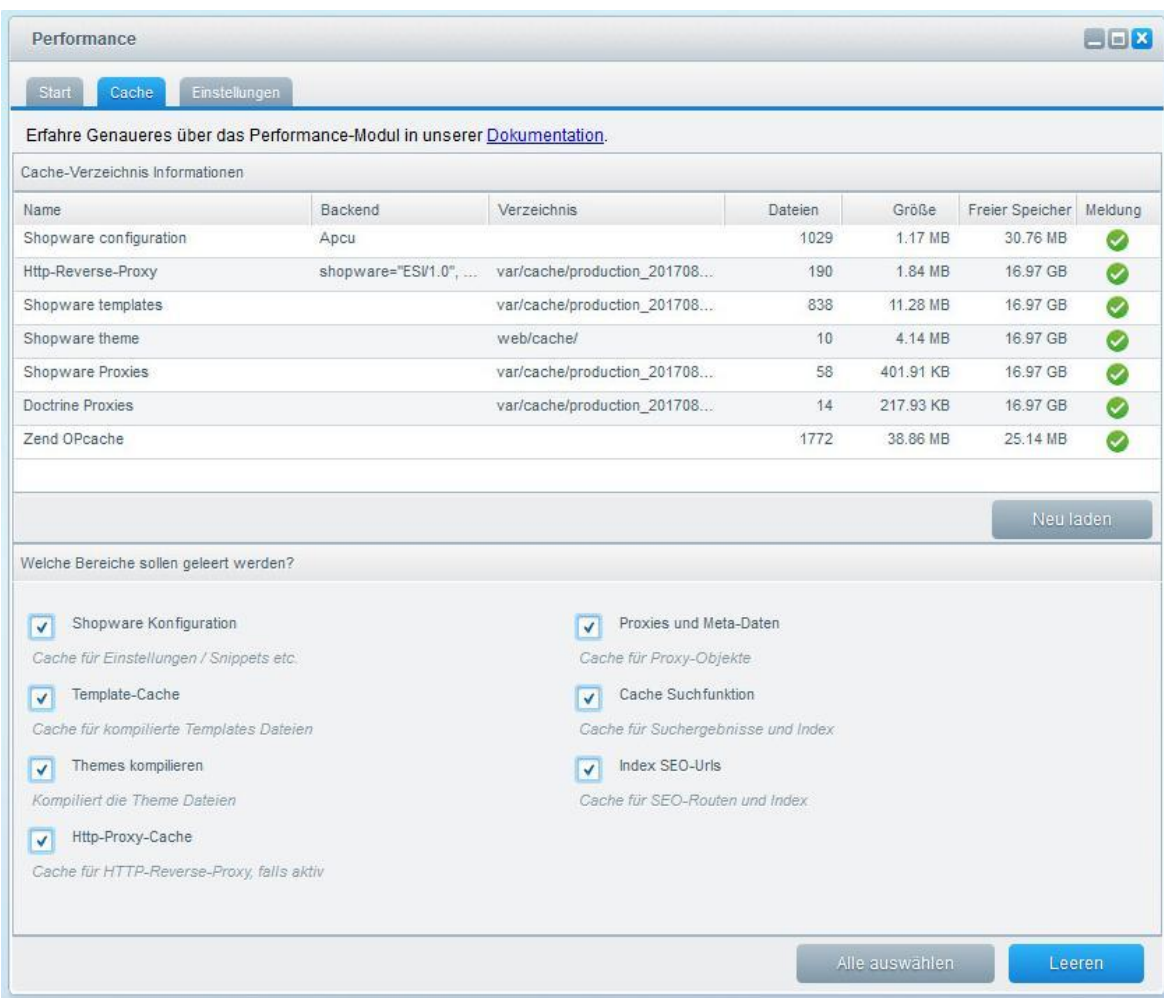

**(2).** Eine **eigene Anpassung in Ihrem eigenen Theme** überschreibt aufgrund der Shopware - Vererbung die Anpassung des Plugins (die Shopware - Vererbung ist folgende: Bare Theme -> Responsive Theme -> Plugin Theme -> eigenes Theme). Dies können Sie prüfen, indem Sie einmal das **Responsive Theme von Shopware aktivieren** und danach den **kompletten** Shop (also inklusive Theme- und Backend-Cache) leeren.

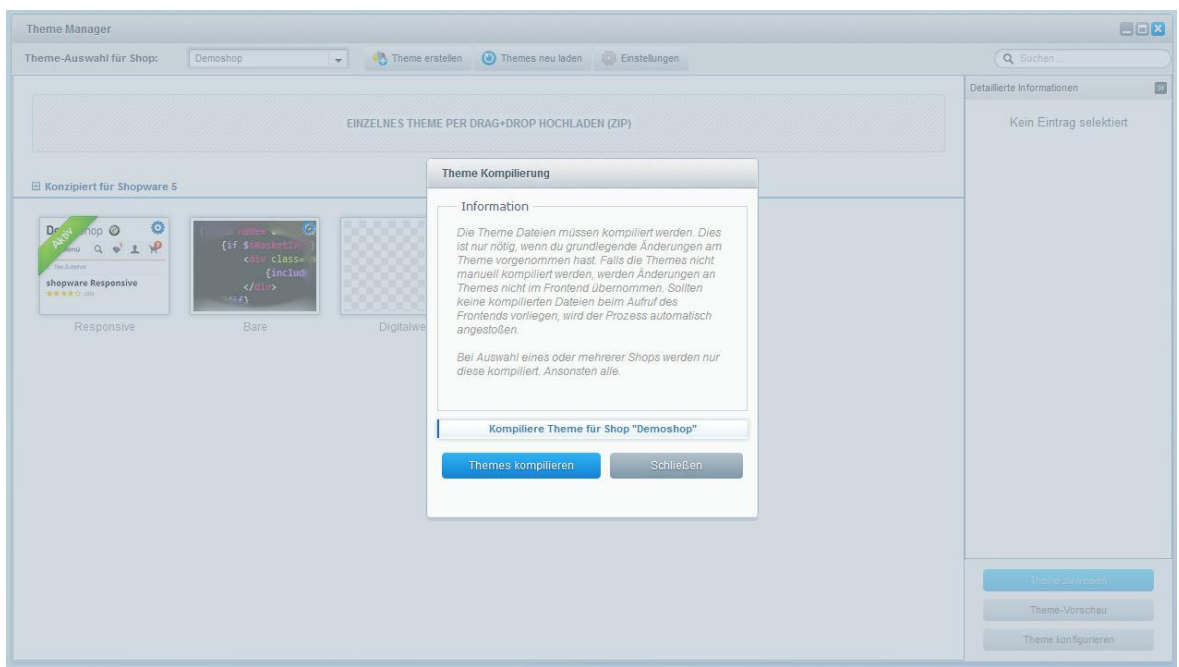

**(3).** Ein anderes **Shopware - Plugin überschreibt unsere Plugin-Anpassung.** Dies können Sie prüfen, indem Sie die anderen Plugins einmal deaktivieren und danach den **kompletten** Shop (also inklusive Theme- und Backend-Cache) leeren.

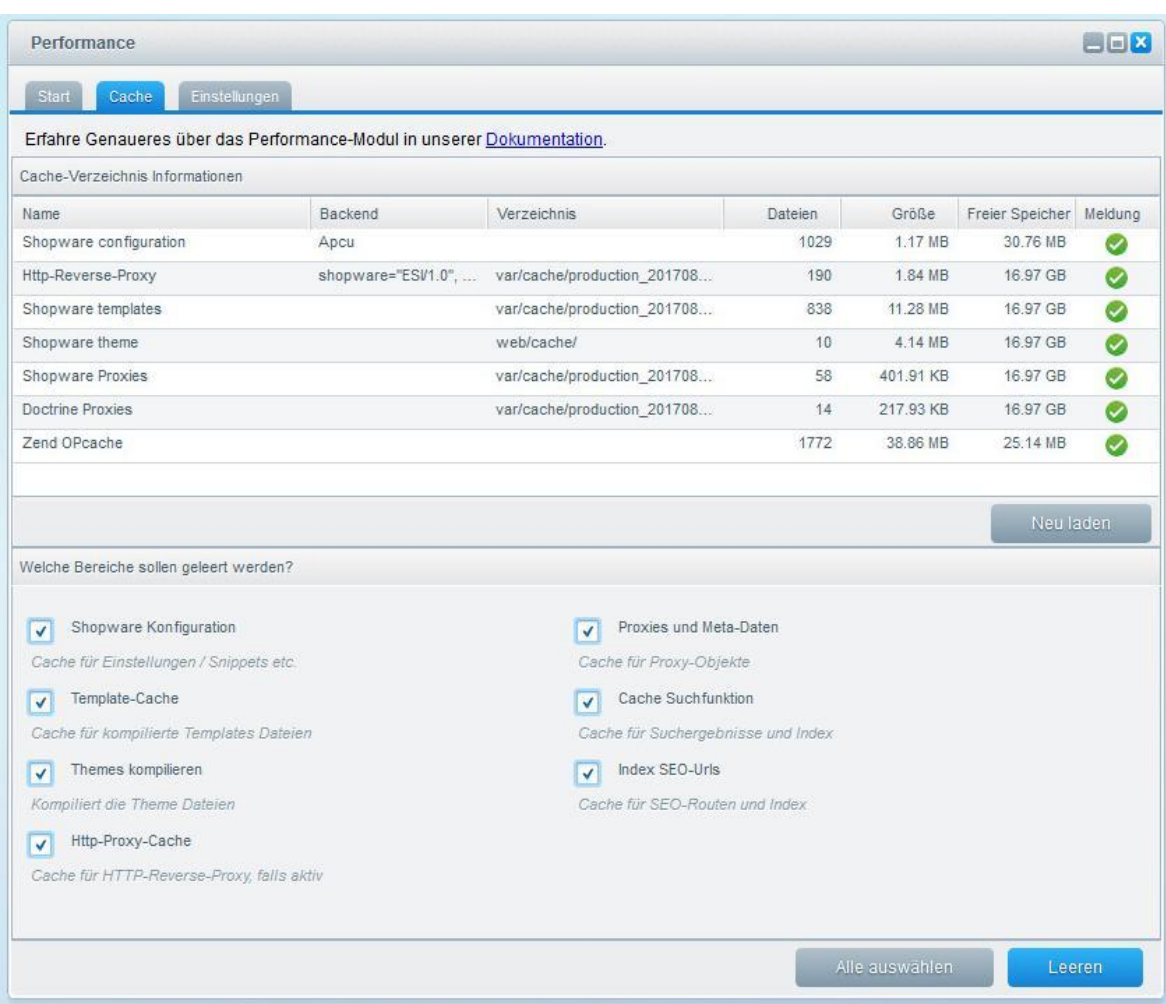

#### <span id="page-7-0"></span>5.2 Nach dem Platzieren des Einkaufswelten-Elements in der Einkaufswelt lässt sich das Element nicht öffnen (beispielsweise per Doppelklick)

In dem Fall, dass nach dem Platzieren des Einkaufswelten-Elements in der Einkaufswelt sich das Element nicht öffnen lässt (beispielsweise per Doppelklick), **liegt der Fehler am Cache von Shopware beziehungsweise am Browser - Cache selbst**.

#### Gehen Sie wie folgt vor:

**(1).** Leeren Sie nach der Installation und Aktivierung des Plugins einmal den **kompletten** Shop Cache (also inklusive Theme- und Backend-Cache).

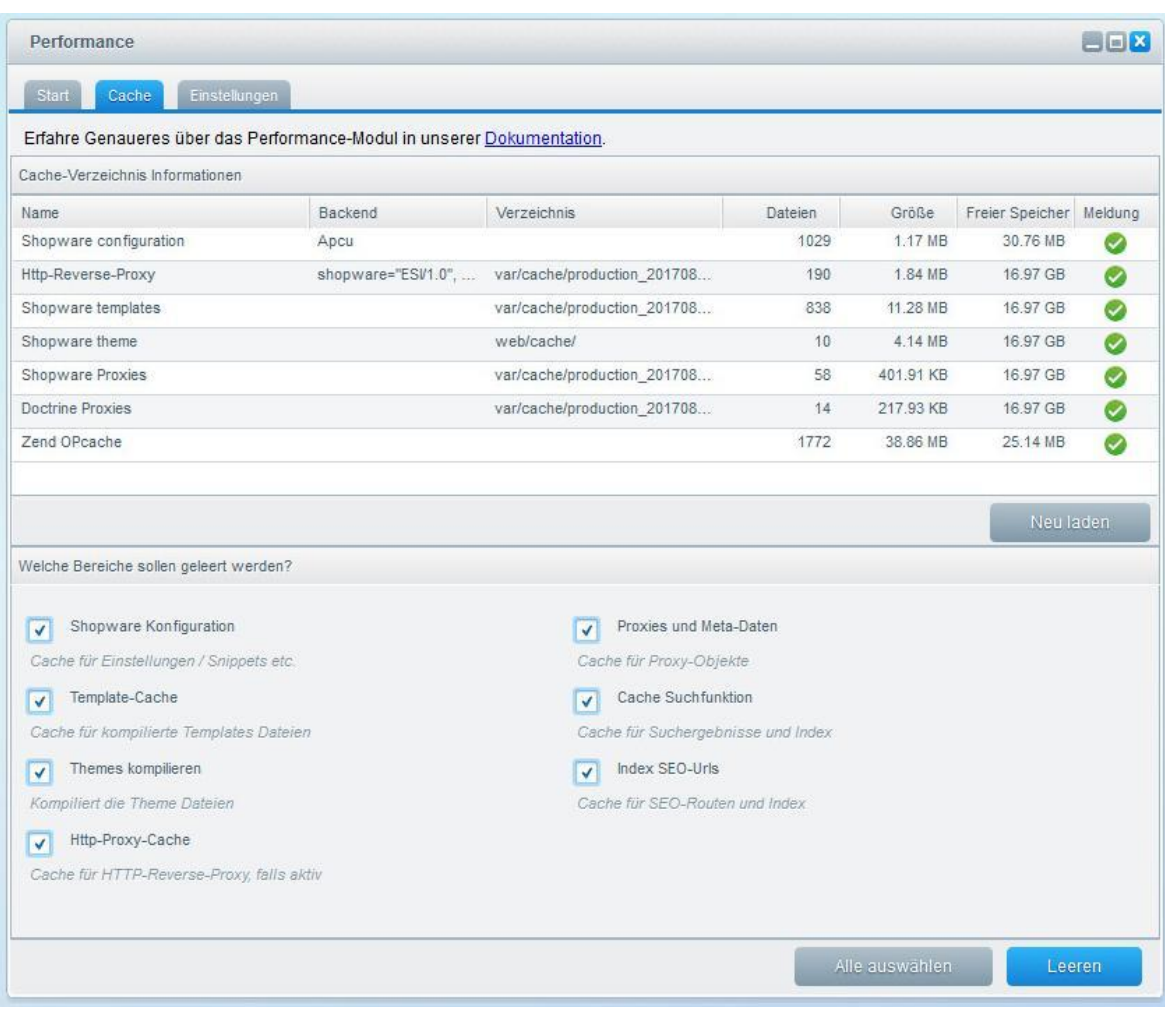

**(2).** Leeren Sie anschließend den Browser – Cache / die Chronik Ihres Browsers. Meist kann man dies über das Bürger-Icon und den Menüpunkt "Einstellungen" vornehmen, indem man dort entweder die Chronik löscht oder die Browserdaten (dies kommt auf Ihren verwendeten Browser an).

**(3).** Anschließend müssen Sie sich nur noch im Shopware Backend neu anmelden und das Einkaufswelten-Element müsste sich nun problemlos öffnen lassen (beispielsweise per Doppelklick).

## 5.3 Das Plugin lässt sich nicht installieren, aktivieren oder aktualisieren

In dem Fall, dass sich das Plugin nicht installieren, aktivieren oder aktualisieren lässt, empfehlen wir, aber auch der offizielle Shopware Support, Ihnen, das **Shopware Sicherheits-Plugin** einmal zu deinstallieren und danach die Aktion noch einmal zu probieren (die Installation, Aktivierung oder Aktualisierung). Nach der Durchführung der Aktion (der Installation, Aktivierung oder Aktualisierung) können Sie danach problemlos das **Shopware Sicherheits-Plugin** wieder installieren und aktivieren.

### <span id="page-9-0"></span>5.4 Das Formular leitet auf die Startseite bzw. die 404 – Seite weiter

In dem Fall, dass das Formular auf die Startseite bzw. die 404 – Seite weiterleitet, im Speziellen beispielsweise beim Kontaktformular auf <http://www.shopurl.de/Globalembeddedforms/index/id/5> statt auf <http://www.shopurl.de/forms/index/id/5>, liegt dies daran, dass Sie entweder in ihrem eigenen Theme oder ein anderes Plugin die Datei **form-elements.tpl** im Verzeichnis "EIGENES\_THEME**/frontend/forms**" unseres Plugins wieder komplett überschreiben (beispielsweise indem nicht extends verwendet wurde oder ähnliches) und dadurch unsere Anpassung in dieser Datei nicht mehr ausgeliefert wird. In diesem Fall müsste folgende Zeile:

<form id="support" name="support" class="{\$sSupport.class}" method="post" action="{url action='index' id=\$id}" enctype="multipart/form-data">

durch folgende Zeile ersetzt werden (fett markiert sieht man die einzige, notwendige Änderung):

<form id="support" name="support" class="{\$sSupport.class}" method="post" action="{url **controller='forms'** action='index' id=\$id}" enctype="multipart/form-data">

<span id="page-9-1"></span>Danach dürfte alles korrekt funktionieren. Der Bestfall wäre natürlich, wenn Sie die eigene Anpassung der Datei (in den seltensten Fällen ist diese wirklich nötig) entfernen würden.

#### 5.5 Das Formular liefert beim Absenden eine "Invalider Token" - Fehlermeldung

In dem Fall, dass das Formular beim Absenden eine "Invalider Token" – Fehlermeldung liefert, liegt dies an einem fehlenden **CSRF – Token** bzw. der CSRF – Protection von Shopware. **Nicht unser Plugin, sondern Shopware selbst erzeugt den CSRF – Token bei einem Formular**, in diesem Fall ist also auch nicht unser Plugin für den Fehler verantwortlich. Oft wird solch ein Fehler durch eine (fehlerhafte) Anpassung der Datei **form-elements.tpl** im Verzeichnis "EIGENES THEME/frontend/forms" hervorgerufen.

## **Supportanfrage stellen**

Für Supportanfragen steht Ihnen das Ticketsystem in Ihrem Shopware Account zur Verfügung. Nur damit ist eine korrekte Einreichung und Bearbeitung möglich.

- 1. Einloggen unter <https://account.shopware.com/>
- 2. Navigieren Sie in den "Shopbetreiberbereich"

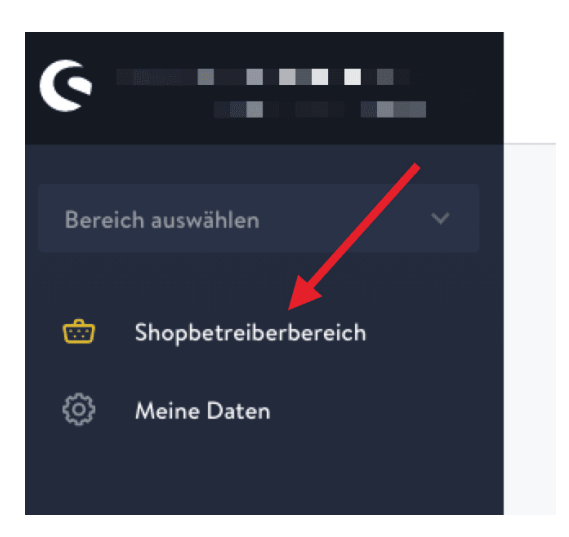

3. Navigieren Sie in den Bereich "Support"

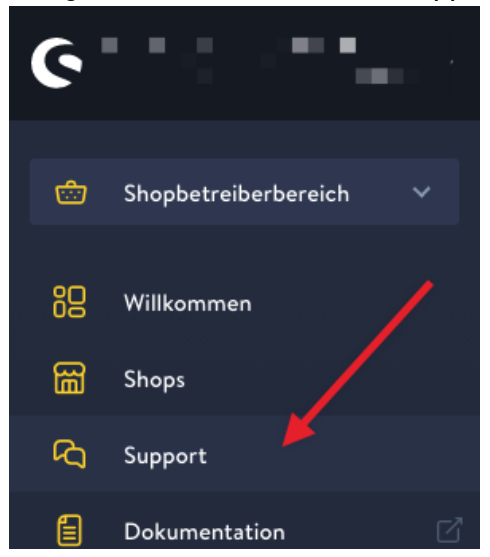

4. Klicken Sie auf den Button "Support anfragen" um ein neues Ticket für das Plugin zu erstellen.

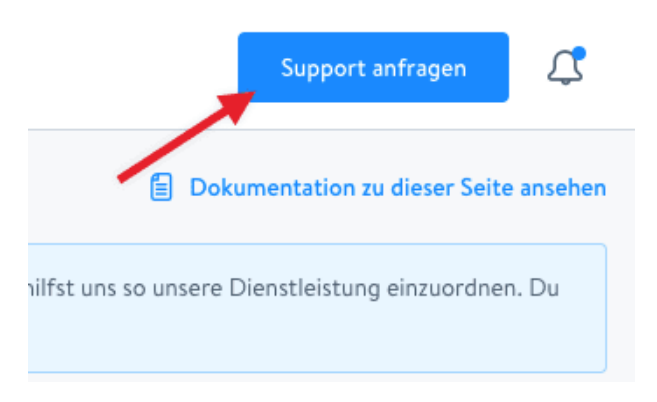

5. Folgen Sie dem Ticketassistenten und füllen Sie alle notwendigen Felder aus.

Wir sind stets bemüht Ihre Anfragen im Rahmen der vorgegeben Shopware Supportzeiten zu beantworten. **Bitte sehen Sie von zusätzlichen E-Mails oder Anrufen ab**. Diese führen nur zu weiteren erheblichen Aufwänden und blockieren die Bearbeitung der Supportanfragen.